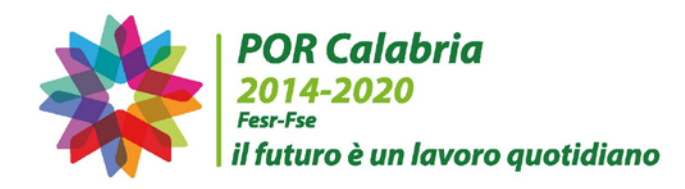

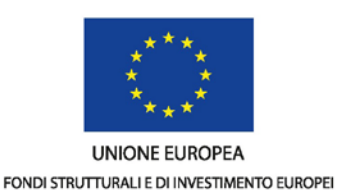

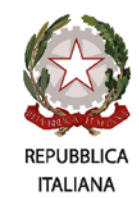

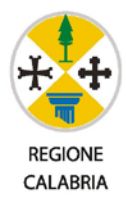

## **POR CALABRIA FESR-FSE 2014-2020**

**"CalabriaImpresa – Accesso unico ai servizi e agli strumenti digitali dell'Amministrazione regionale per lo sviluppo imprenditoriale"**

**Dgr. n. 304 del 09 agosto 2016**

# Avviso Valorizzazione Turistica e Culturale dei Borghi della Calabria

# Manuale per la compilazione e presentazione delle domande online

Giugno 2018

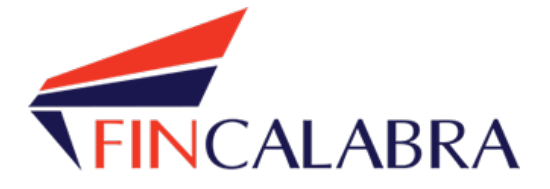

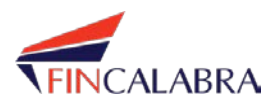

### **1. Registrazione Utente**

Un utente che vuole accedere al portale deve effettuare la registrazione se non già in possesso delle credenziali di accesso (in tal caso basta inserire le credenziali negli appositi campi per poter accedere).

Per procedere alla registrazione, dalla pagina di log-in bisogna cliccare su 'Registrati':

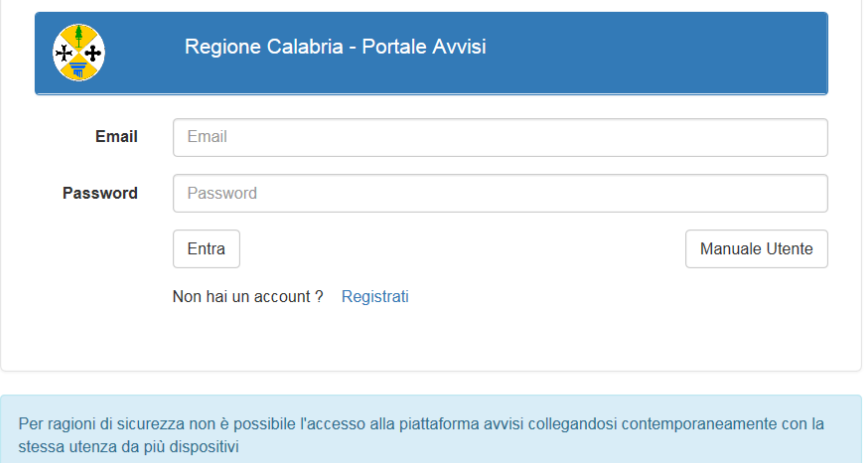

Verrà mostrata una schermata di inserimento dei dati anagrafici del soggetto che vuole registrarsi. E' necessario specificare il Tipo di Soggetto che per il bando in questione deve essere **ENTE ISTITUZIONALE**

NOTA: La piattaforma AVVISI mostrerà esclusivamente i bandi destinati al "Tipo di soggetto" indicato in fase di registrazione.

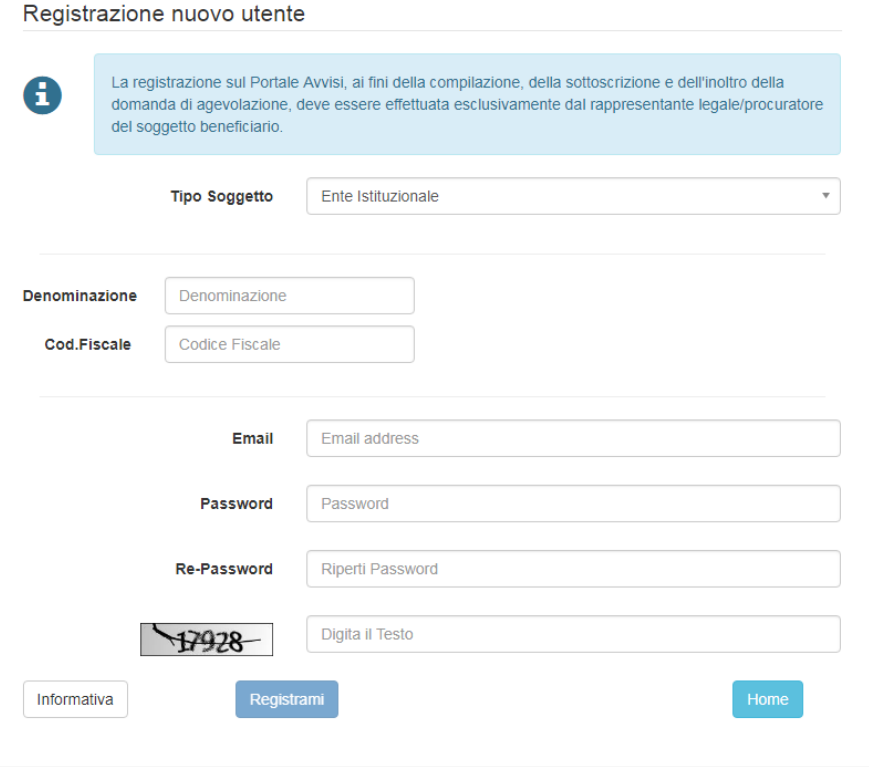

Una volta completata la registrazione, verrà inviata una email con il link per l'attivazione dell'utenza.

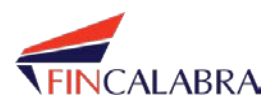

## **2. Accesso al portale e selezione Avviso**

Tramite le credenziali di accesso, l'utente effettuerà il login ed entrerà nel portale. Verrà mostrata la pagina iniziale in cui sono presenti le informazioni su:

- Avvisi: l'elenco di tutti gli Avvisi visualizzabili dall'utente. Se un Avviso è visualizzabile da un utente potrà essere compilata la relativa domanda. Ogni Avviso è configurato in modo che una o più forme giuridiche possano visualizzarlo. Se ad esempio un Avviso è destinato solo alle **Persone Fisiche**, la Piattaforma verrà configurata in modo che possano visualizzarlo solo tale tipologia di utenti.
- Domande: l'elenco di tutte le domande già compilate (o in fase di compilazione) da parte dell'utente.
- Notifiche: eventuali notifiche dal sistema rivolte all'utente.

Ogni Avviso mostrato in questa pagina permette all'utente di visualizzarne alcune informazioni generali (titolo, obiettivo, azione, scadenza, orario di apertura/chiusura degli sportelli per gli Avvisi non ancora attivi) e di accedere alla sezione di compilazione della relativa domanda:

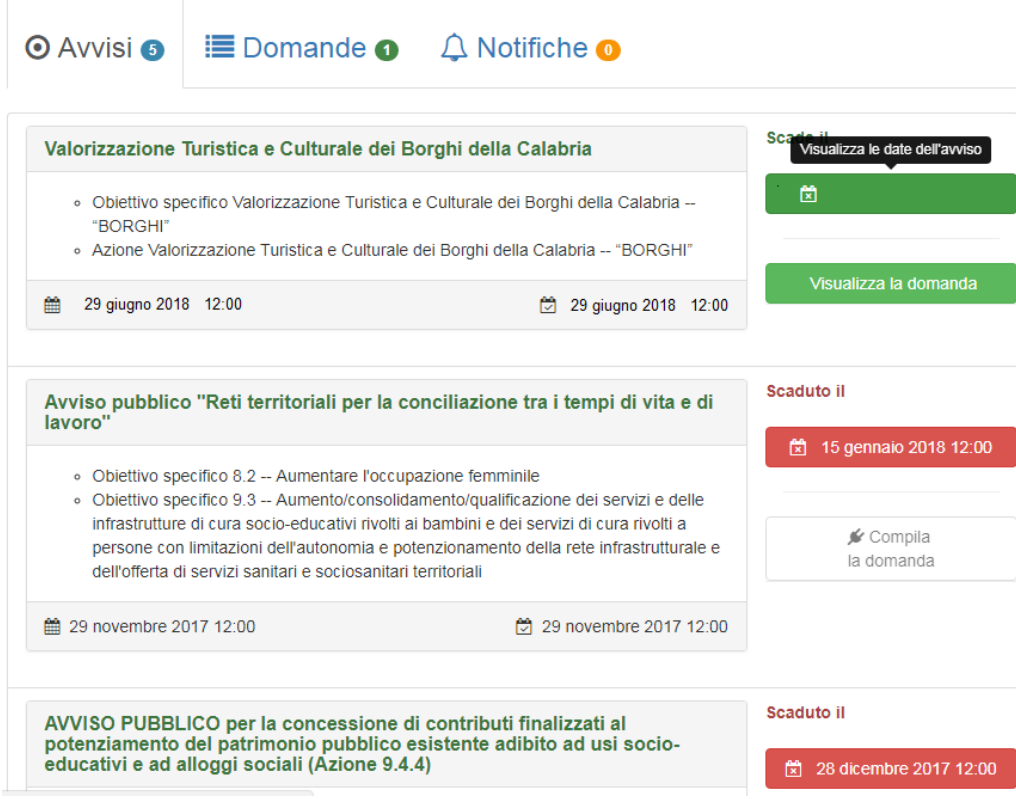

Solo per gli Avvisi che risultano 'attivi' (non scaduto e sportello aperto) è permesso all'utente la compilazione dell'apposita domanda.

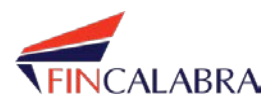

## **3. Compilazione domanda con PDF Editabile**

Quando un utente apre la pagina di compilazione della domanda, il sistema aggiornerà lo stato della domanda in 'In Compilazione': finché la domanda si trova in questo stato l'utente avrà ancora la possibilità di apportare modifiche.

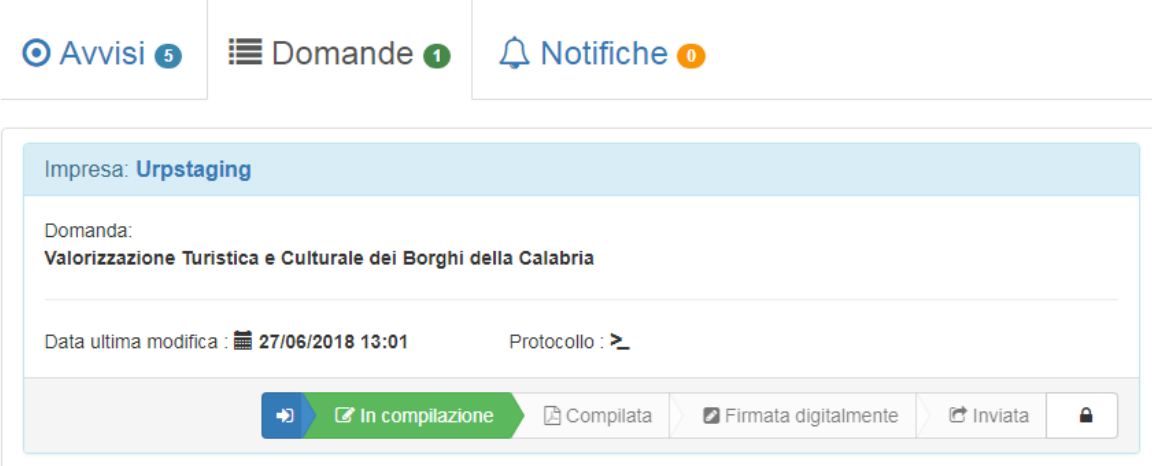

La fase di compilazione di una domanda con PDF Editabile prevede due sezioni:

- 1. UTENTE : inserimento dei dati anagrafici del 'Proponente'
- 2. DOCUMENTI: fase di download/upload degli allegati alla domanda.

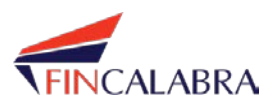

### **UTENTE**

In questa sezione dovranno essere inseriti i dati anagrafici del soggetto richiedente:

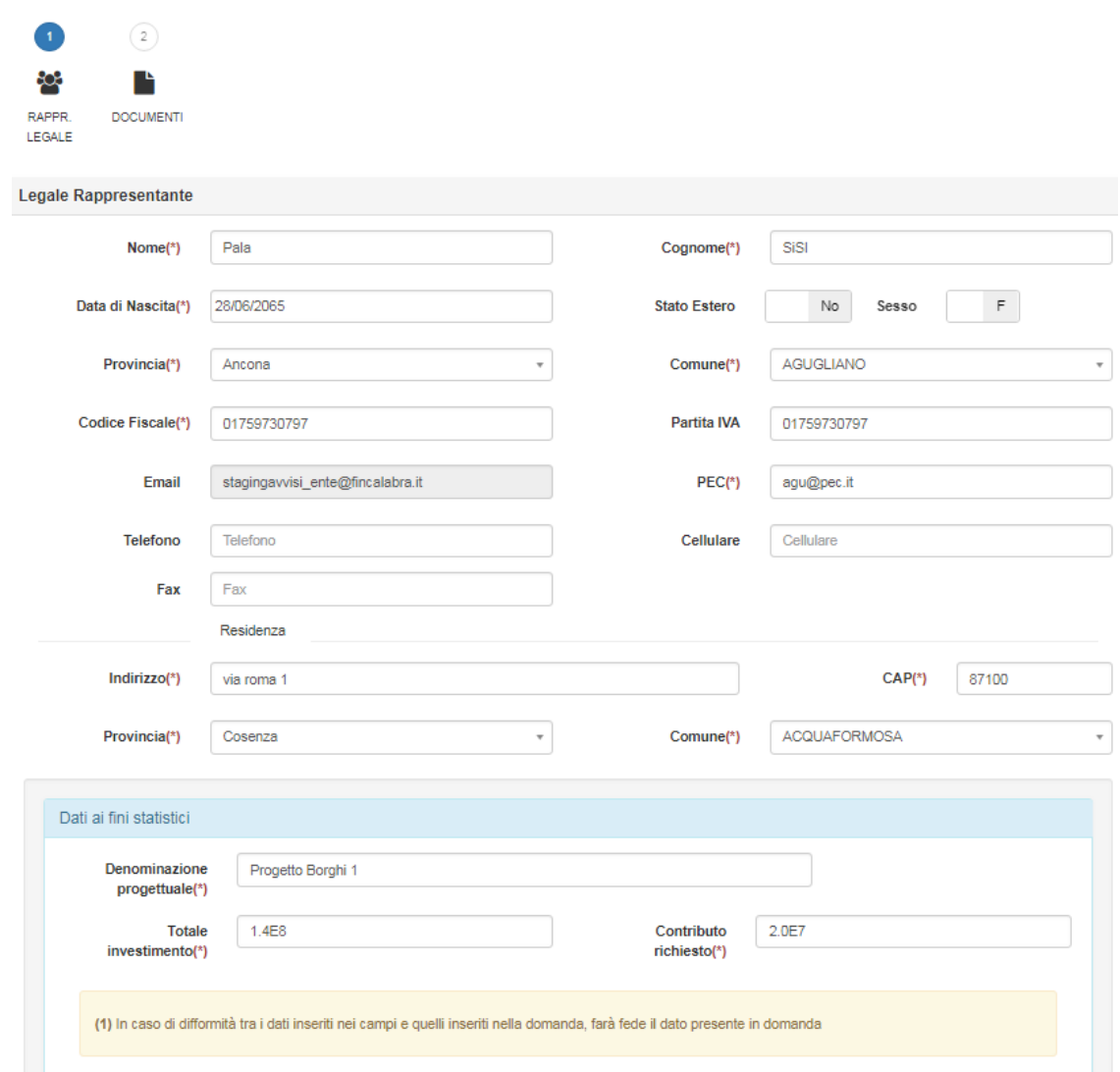

Nel campo "Totale investimento" bisognerà inserire l'importo dell'investimento previsto dal progetto. Nel campo "Contributo richiesto" bisognerà inserire l'importo del contributo richiesto Tali campi hanno valore ai soli fini statistici, pertanto, in caso di difformità rispetto agli importi inseriti in domanda, faranno fede questi ultimi.

Una volta completato l'inserimento dei dati, bisognerà passare alla schermata successiva attraverso il tasto "avanti" posizionato in basso sulla pagina.

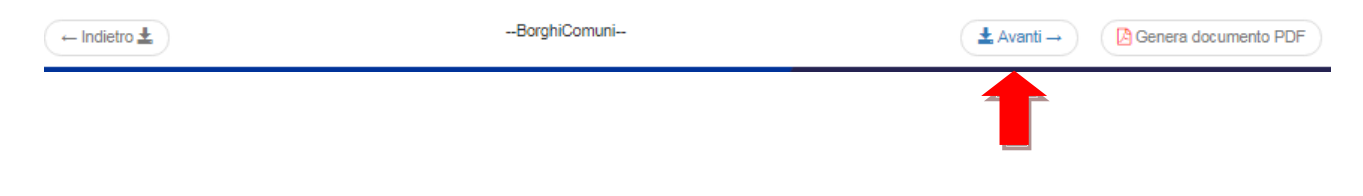

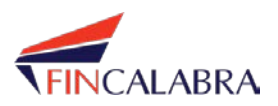

#### **DOCUMENTI**

In questa sezione dovrà essere inserita la documentazione allegata alla domanda.

E' possibile scaricare il modello di **Domanda di partecipazione** (Allegato 1) che l'utente dovrà salvare sul proprio computer, compilare, stampare, firmare (**firma olografa**), scannerizzare e successivamente caricare (upload) sul sistema.

E' disponibile anche il modello di **Formulario di progetto** (Allegato 2) che l'utente dovrà salvare sul proprio computer, compilare, trasformare in pdf e successivamente caricare (upload) sul sistema.

Si tratta di documenti da caricare obbligatoriamente per la presentazione della domanda, insieme alla **Deliberazione di Giunta Municipale** di approvazione del progetto e di eventuale impegno al cofinanziamento.

Per la corretta gestione dei PDF editabili è strettamente consigliato l'utilizzo di Adobe Acrobat Reader.

La fase di compilazione dei modelli non è a carico di questo sistema, né il sistema ne verifica correttezza e validità.

Viene richiesto che l'utente alleghi un certo numero ed una certa tipologia di documenti, alcuni dei quali obbligatori: l'elenco verrà mostrato all'utente che dovrà, tramite apposito pulsante, effettuare un upload della documentazione richiesta, che dovrà essere esclusivamente in formato pdf.

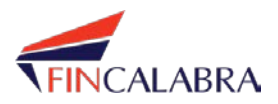

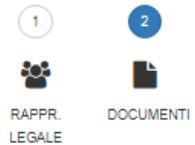

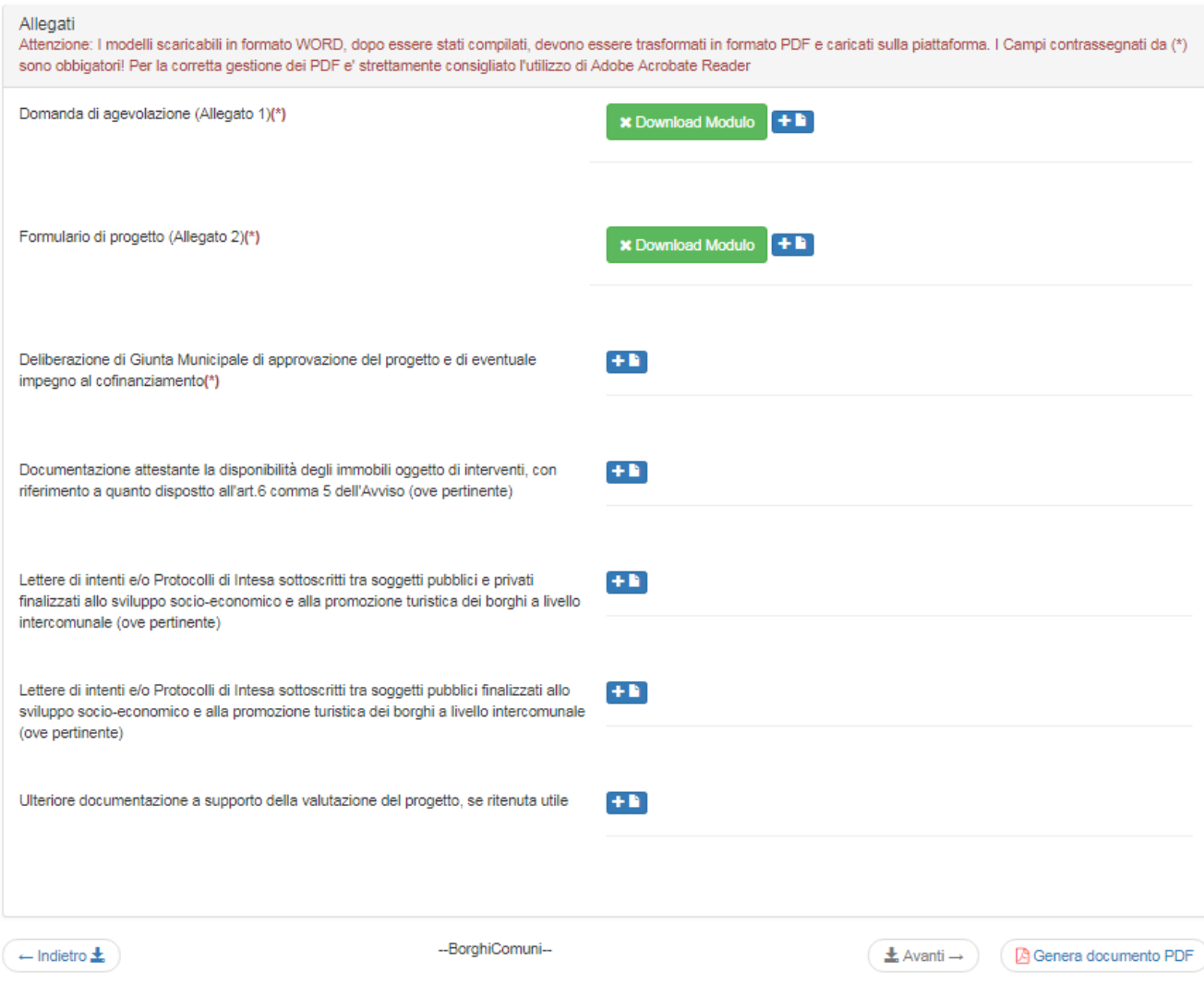

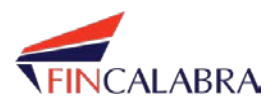

La schermata di upload del file permetterà all'utente di scegliere il documento da caricare. E' prevista una dimensione massima dei file pari a 100 Mb.

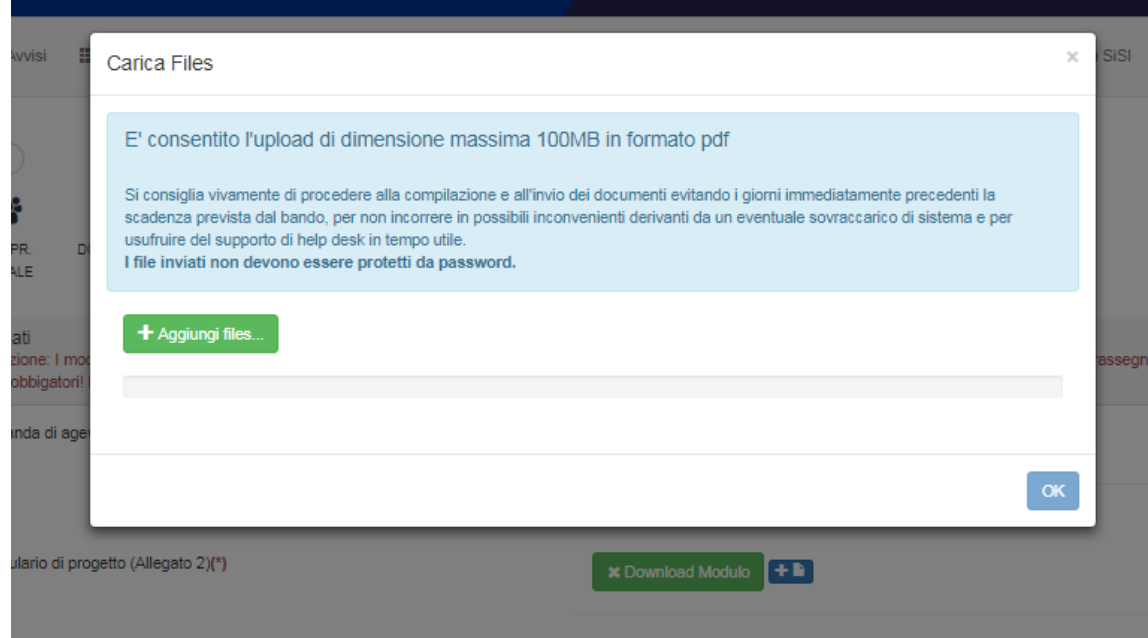

Una volta caricato un file, esso verrà memorizzato sulla piattaforma e non potrà essere modificato. In caso di necessità, ad esempio in caso di errore nella selezione del file caricato, il documento può essere cestinato per consentire il caricamento sul sistema del file corretto.

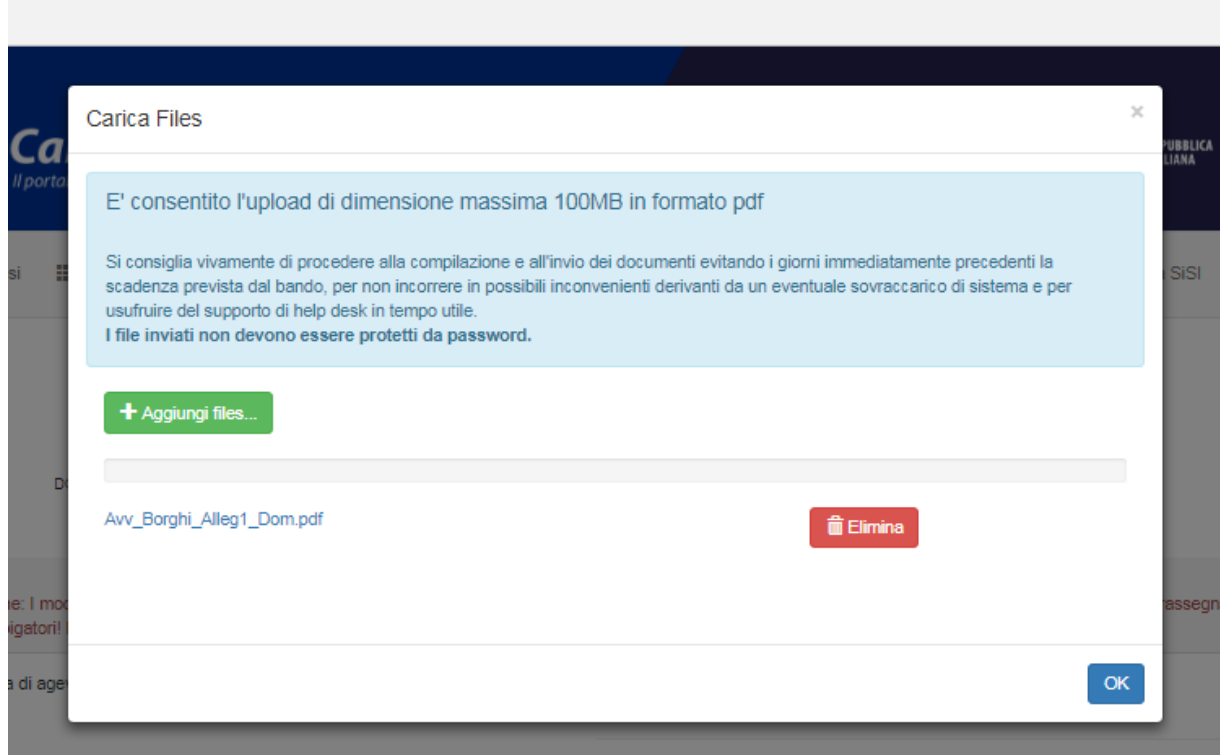

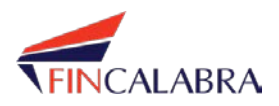

Sarà possibile eliminare e/o visualizzare un file sia direttamente dalla finestra di caricamento (subito dopo l'upload del file comparirà il link per aprire il file e il bottone per eliminarlo) che alla riapertura della pagina dei documenti in corrispondenza dell'allegato:

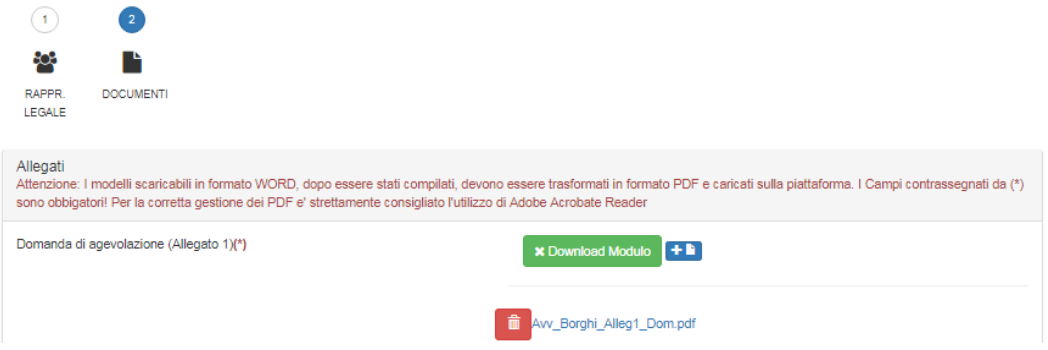

## **4. Generazione file PDF**

Terminata la fase di caricamento della documentazione, l'utente dovrà cliccare il bottone 'Genera Documento PDF' presente in fondo alla pagina.

Il sistema genererà un file PDF unico di domanda, comprendente la domanda con tutta la documentazione allegata.

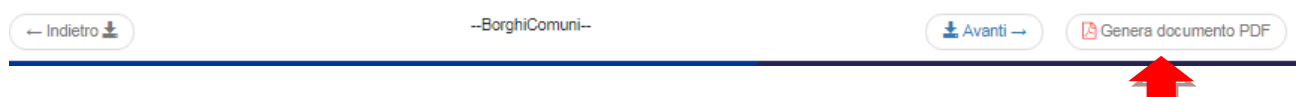

Una volta generato questo file unico in formato PDF, l'utente dovrà scaricarlo sul proprio PC per verificarne la correttezza e completezza.

Tale file rappresenterà la domanda da inviare.

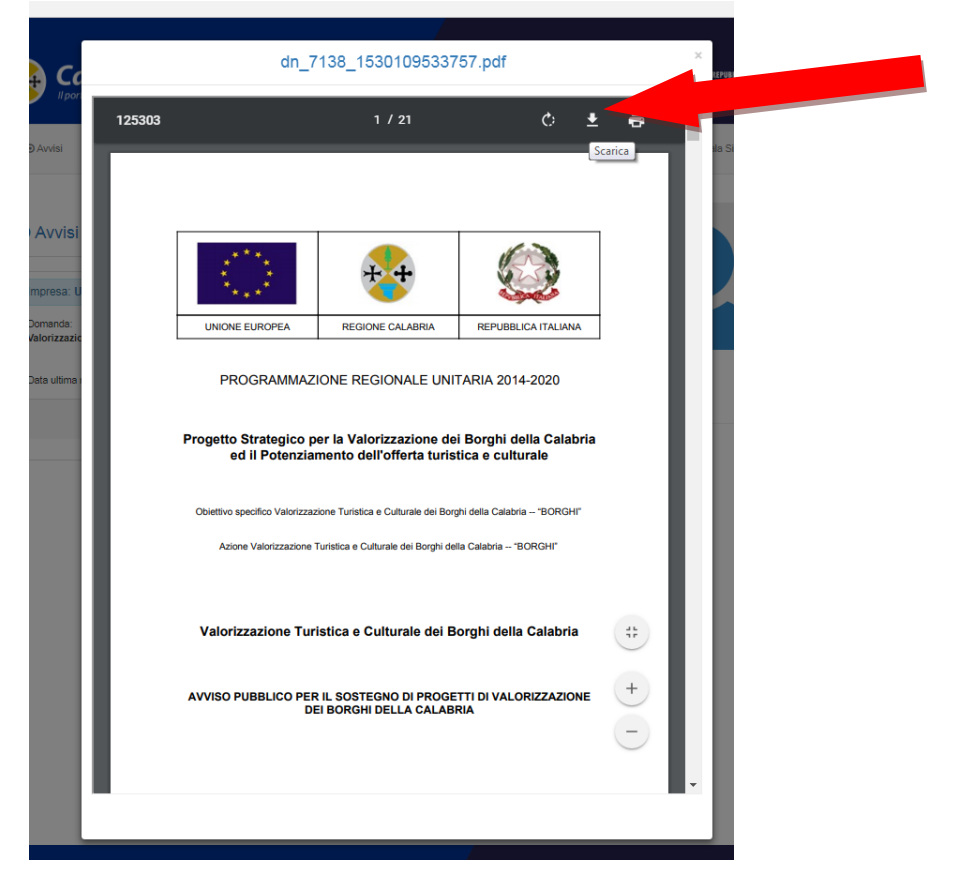

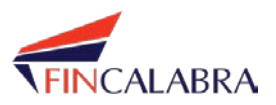

La generazione del file unico PDF trasforma lo stato della domanda in "Compilata".

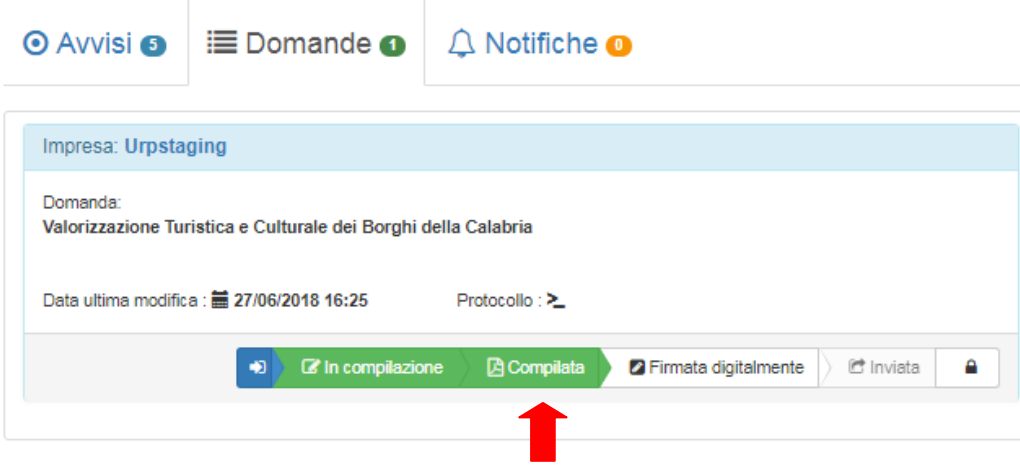

## **5. Firma digitale della domanda**

Una volta scaricato sul proprio PC la domanda costituita dal file unico PDF, la stessa dovrà essere firmata digitalmente avendo cura di non modificare il nome del file.

Bisognerà a questo punto caricare la domanda sulla piattaforma (upload) selezionando il pulsante "Firmata digitalmente" posto in basso a destra.

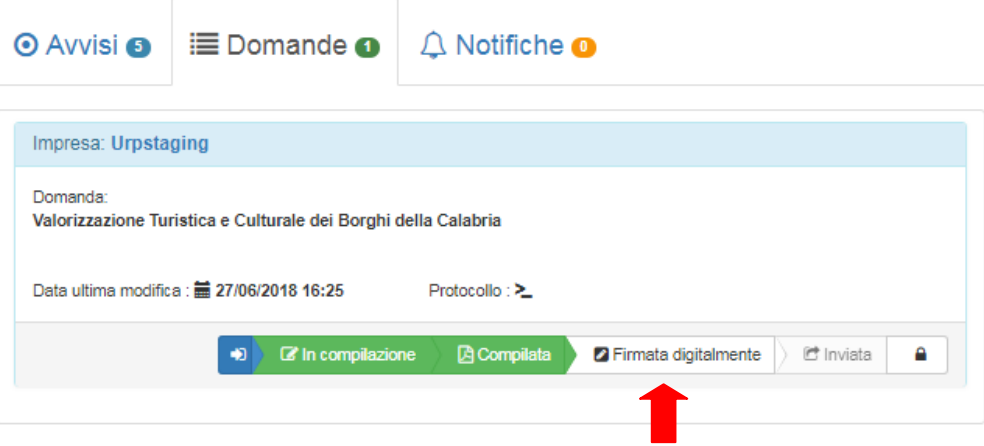

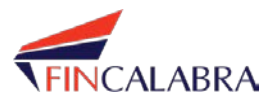

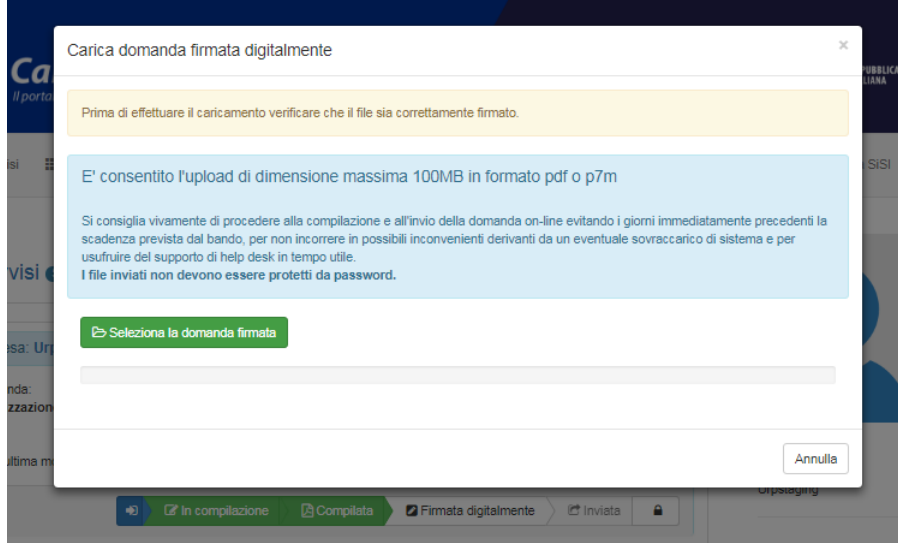

Al buon esito del caricamento il sistema restituirà il seguente messaggio.

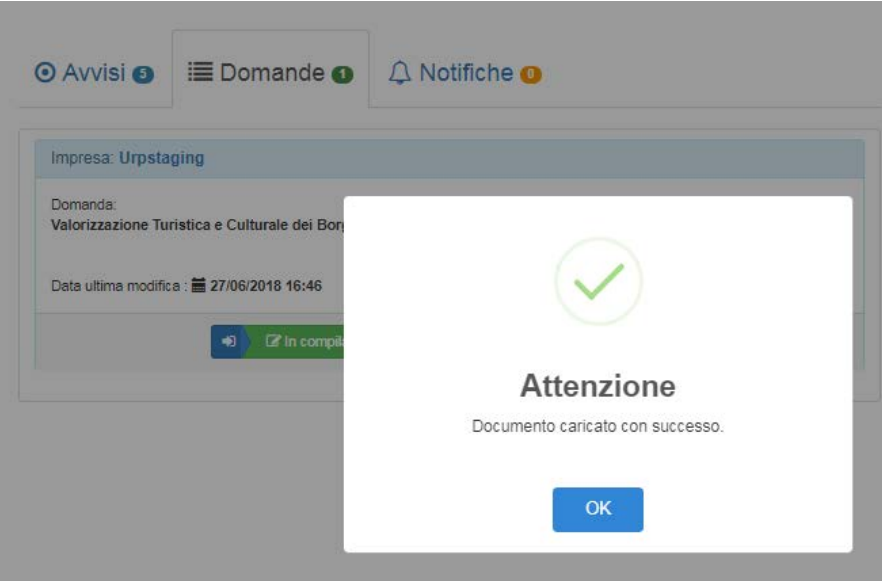

Il caricamento della domanda firmata digitalmente trasforma lo stato della domanda in "Firmata digitalmente".

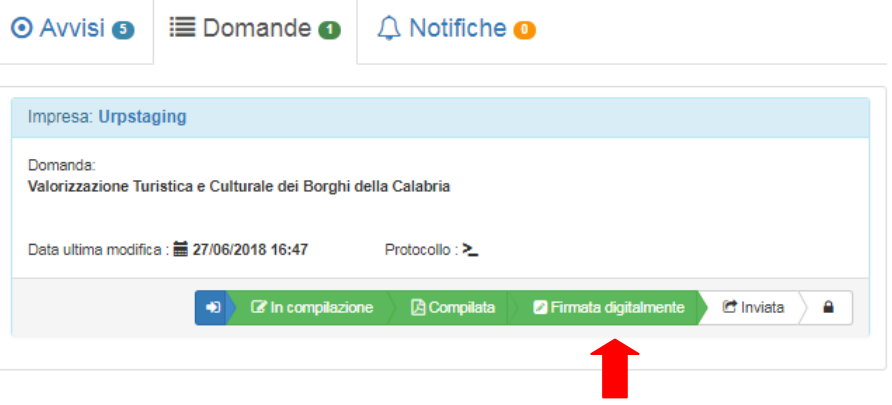

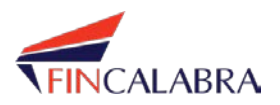

## **6. Invio della domanda**

Da questa schermata l'utente avrà la possibilità di cliccare il tasto 'Inviata' (indicato dalla freccia rossa).

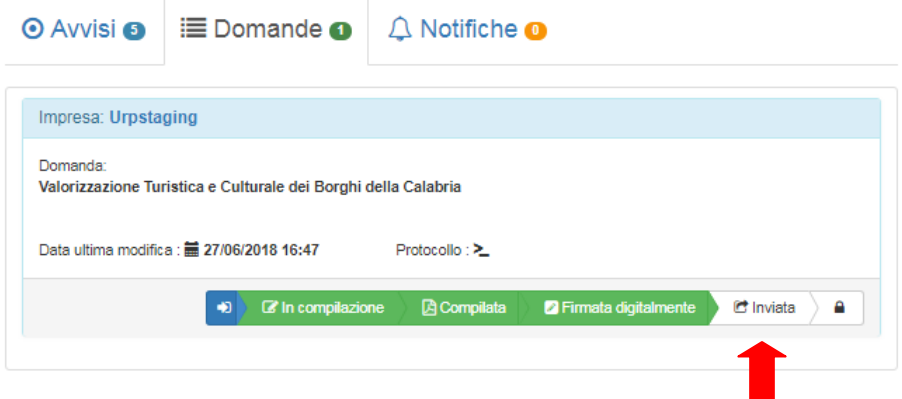

Per trasmettere la domanda e presentarla quindi formalmente alla Regione Calabria, sarà necessario completare la procedura di seguito descritta che prevede **DUE STEP**.

#### **Step 1 - Invio della domanda**

La seguente finestra di dialogo illustra la situazione che si presenta all'utente per avviare la trasmissione della domanda: la freccia rossa indica il tasto da selezionare per iniziare l'iter finale di presentazione.

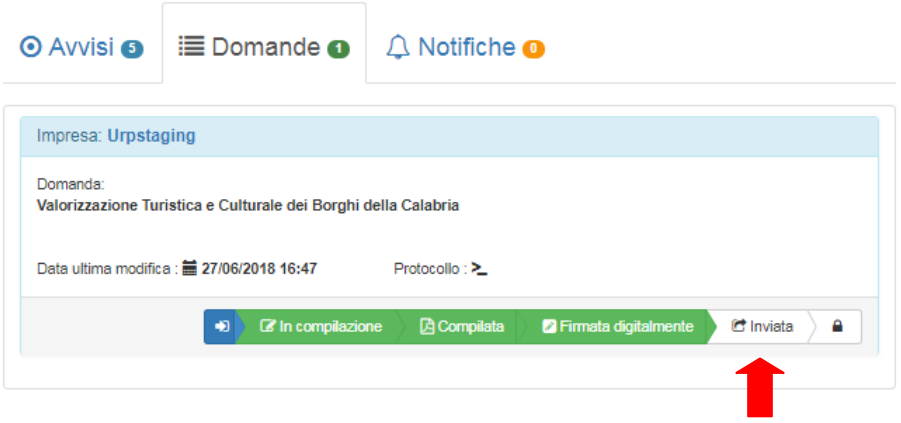

Si aprirà una finestra di dialogo per come indicato di seguito: l'invio della domanda potrà avvenire solo ed esclusivamente selezionando il pulsante 'Invia Domanda'.

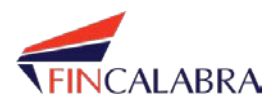

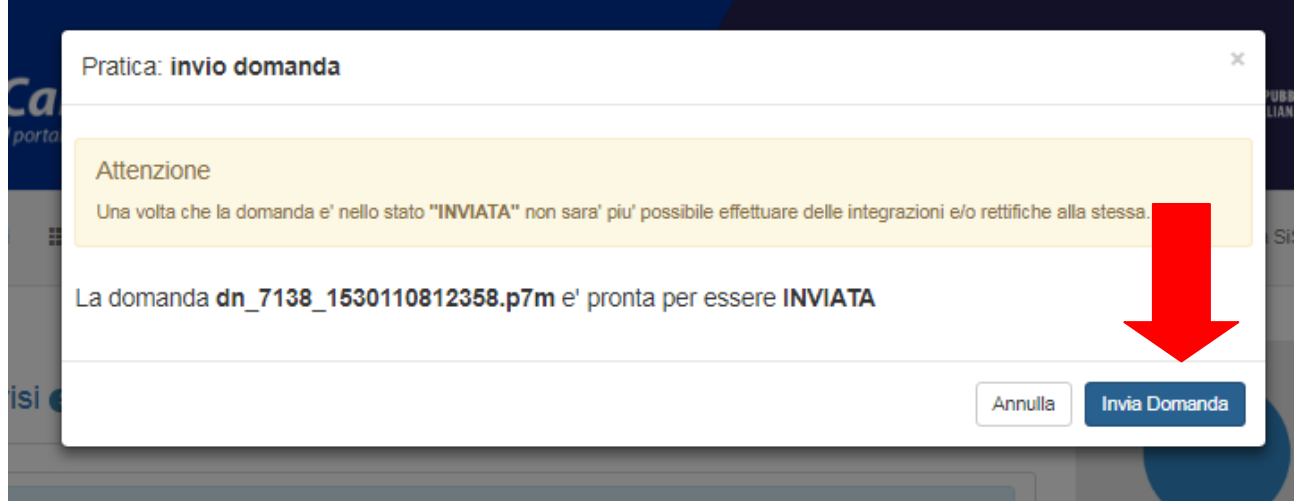

Qualora l'utente selezioni il pulsante "Annulla", il sistema non invierà la domanda e ritornerà allo stato "Firmata digitalmente" consentendo all'utente di procedere a modifiche della domanda e/o documentazione allegata, ovvero riprendere la procedura di invio della domanda.

Nel caso in cui, invece, il termine di presentazione della domanda fosse superato e quindi lo sportello di presentazione fosse formalmente chiuso, all'utente si presenterà la seguente schermata.

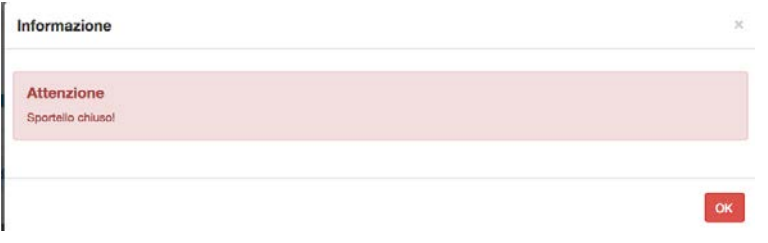

#### **Step 2 - Protocollazione della domanda**

Al termine dell'invio della domanda, per completare l'operazione di trasmissione verso la Regione Calabria, l'utente dovrà esplicitamente richiedere la protocollazione della domanda, selezionando il pulsante 'Si, protocolla'.

Qualora l'utente selezioni il pulsante "No", il sistema non invierà la domanda e ritornerà allo precedente finestra.

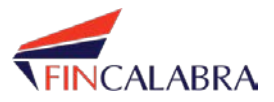

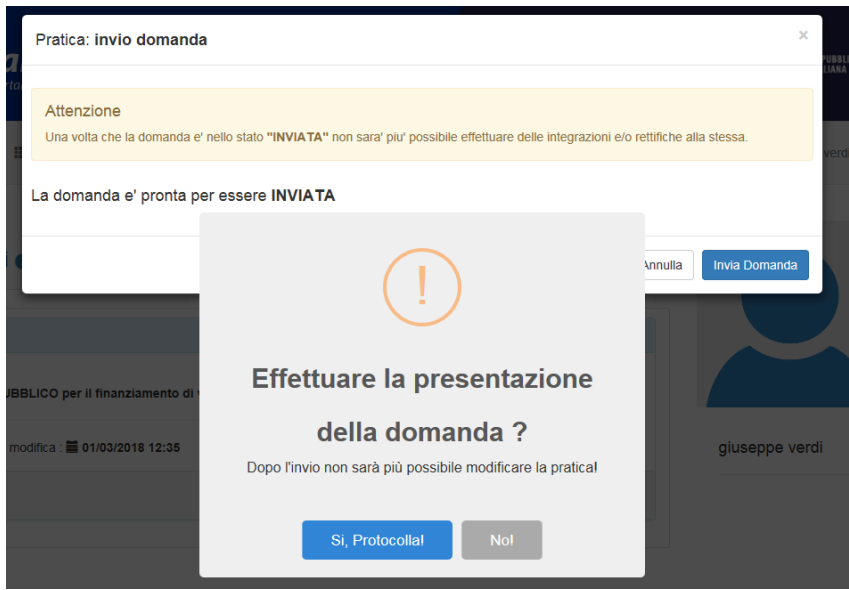

Se l'inoltro della Domanda va a buon fine l'applicativo visualizzerà una maschera con la conferma di avvenuta presentazione e il "numero di priorità".

Il numero di priorità denota l'ordine di acquisizione della Domanda.

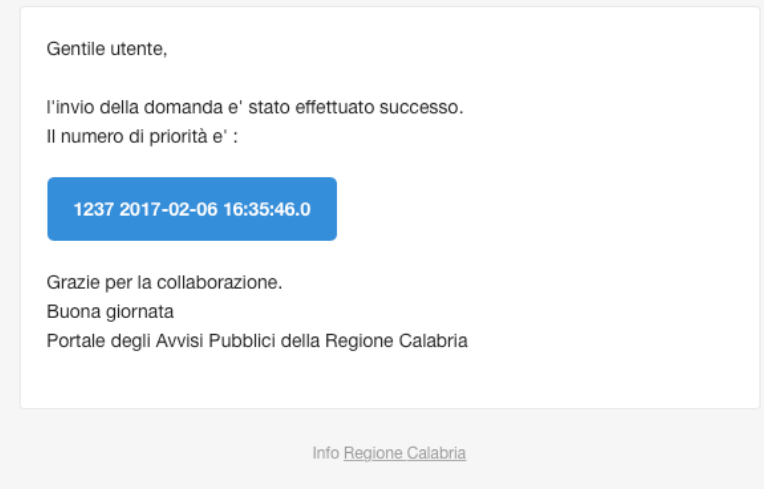

Una volta inviata la domanda il Soggetto proponente riceverà sul proprio indirizzo di posta elettronica (inserito in fase di registrazione) una comunicazione contenente la ricevuta di conferma della presentazione della domanda e il relativo numero di priorità.

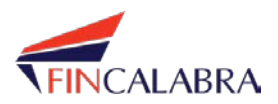

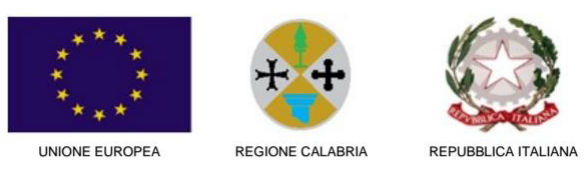

#### RICEVUTA DI PRESENTAZIONE

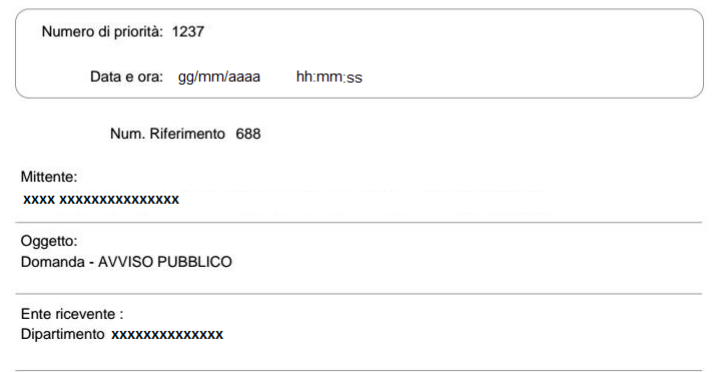

Una successiva e ulteriore mail sarà invece inviata con la ricevuta di protocollo e il relativo numero.

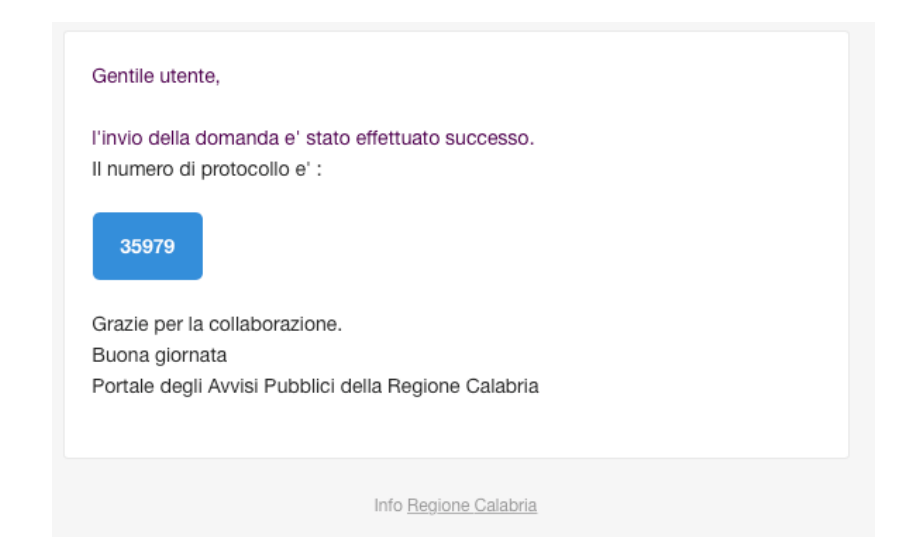

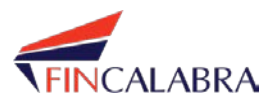

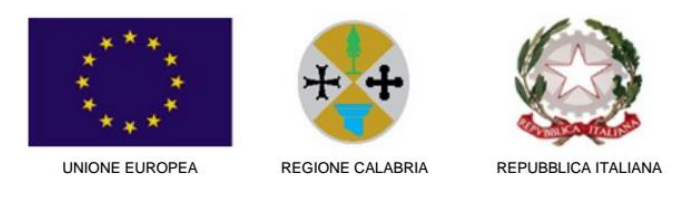

#### RICEVUTA DI PROTOCOLLO

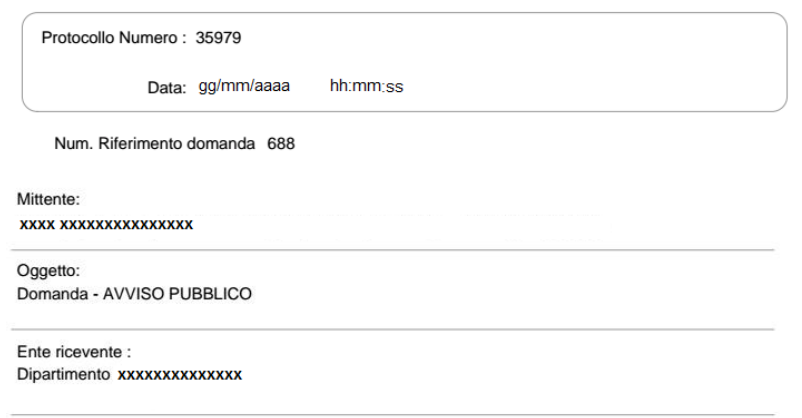

L'arrivo della ricevuta sulla propria mail attesterà l'avvenuta conclusione della procedura.

#### **7. Funzioni di archiviazione**

Durante le fasi di compilazione (negli stati che lo prevedono) l'utente potrà accedere e modificare i documenti.

Dopo aver effettuato l'invio della domanda, sebbene questa non sarà più modificabile, resteranno disponibili e consultabili per l'utente i seguenti file:

- a) File pdf generato dal sistema;
- b) Ricevuta di presentazione;
- c) Ricevuta di protocollo.

L'utente potrà accedere a questi file cliccando sul «lucchetto» come mostrato in figura:

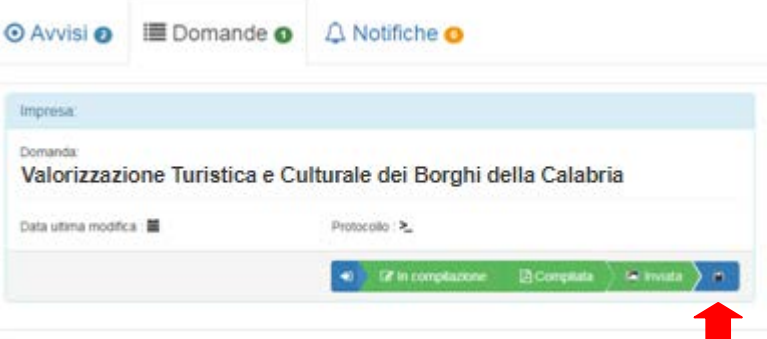

#### **8. Supporto tecnico**

E' disponibile un helpdesk di supporto tecnico attivabile attraverso il seguente indirizzo email: [supportotecnico.borghi@fincalabra.it](mailto:supportotecnico.borghi@fincalabra.it)